## 徐州市公务员健康管理系统操作手册 个人端注册预约篇

一、使用微信关注"徐州医疗保障"公众号,依次点选"医保大 厅"-"公务员体检"进入预约平台。

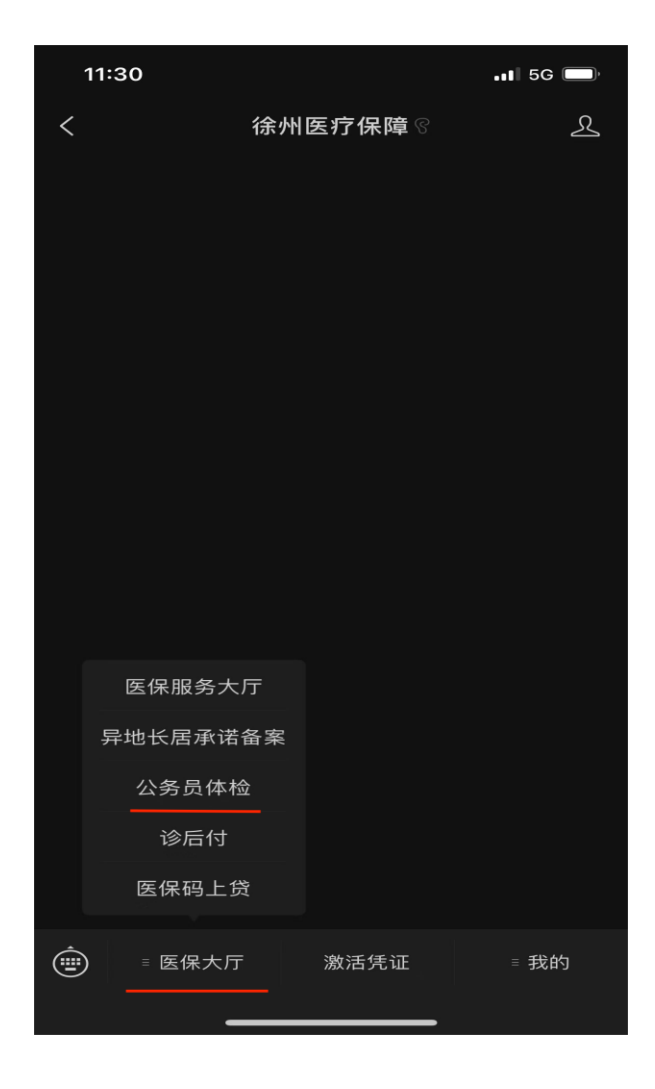

二、平台需要您同意医保电子凭证的使用并传送相关数据用于公 务员体检的查询。

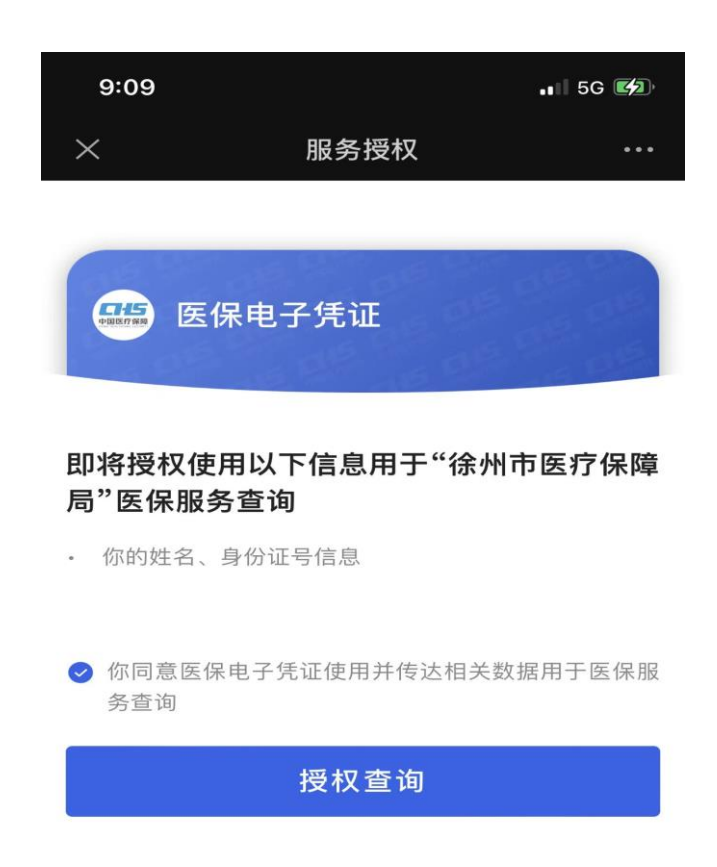

意见反馈

三、如您之前未开通医保电子凭证,可以选择以下四种方式之一 激活自己的医保电子凭证。如开通过医保电子凭证业务,请直接查看 第四步。

(1) 在安卓手机"应用商店"或苹果手机"App Store"搜索"国家 医保服务平台"或扫下方二维码, 安装"国家医保服务平台"app, 点击下方"医保电子凭证",按提示激活。

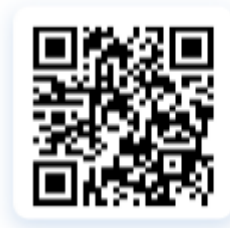

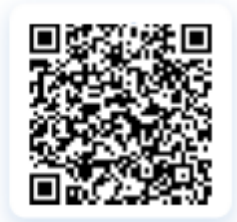

(2)在安卓手机"应用商店"或苹果手机"App Store"搜索"江苏 医保云"或扫下方二维码, 安装"江苏医保云"app, 完成用户注册 后,点击"医保电子凭证",按提示激活。

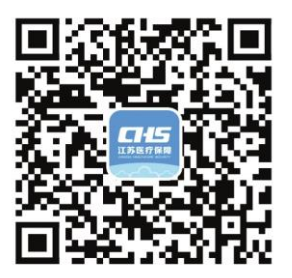

扫一扫下载"江苏医保云"APP

(3)支付宝实名认证用户在支付宝搜索"医保电子凭证",或使用支 付宝"扫一扫"下方二维码,按提示激活。激活后,可在支付宝"卡 包"-"证件"中查看或使用。

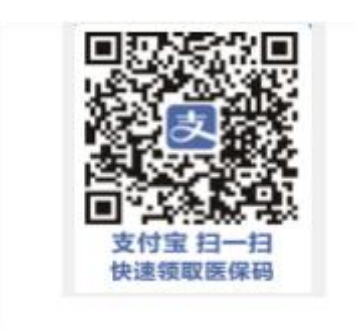

(4)微信实名制用户在微信搜索"我的医保凭证",或使用微信扫一 扫下方二维码,按提示激活。激活后,可在微信"卡包"-"证件" 或"我-支付-医疗健康"中查看使用。

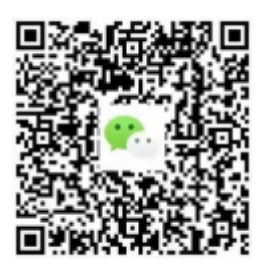

## 注:激活验证时红蓝闪烁屏幕保持不动。

( 5) 帮 助 子 女 及 无 智 能 手 机 老 人 激 活 医 保 电 子 凭 证 的 方 式: 参保人员激活自己的医保电子凭证后, 安装"国家医 保服务平台"APP(安装方法见上文)按以下流程帮助子女 及无智能手机老人激活和使用医保电子凭证。

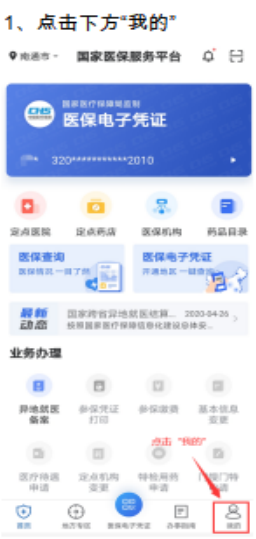

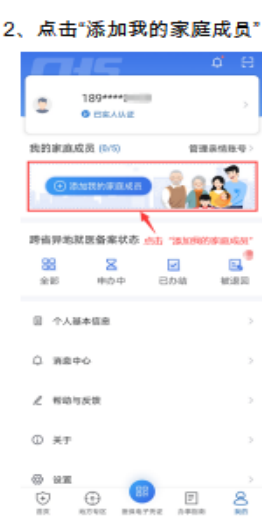

定其他家庭成员或查看展码

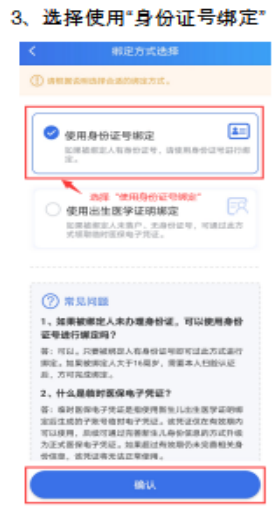

签字,上传本人及家庭成员户口页

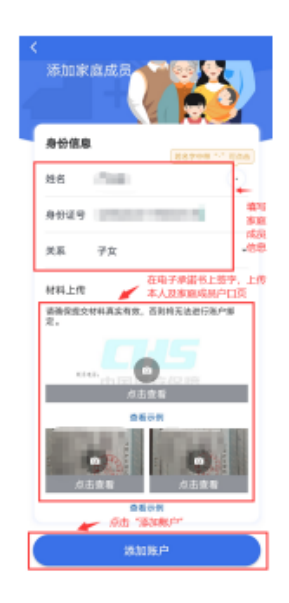

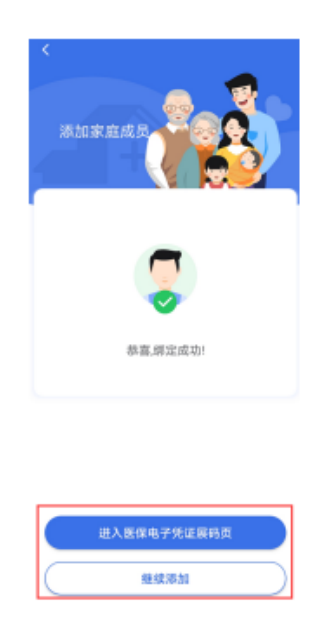

4、填写家庭成员信息,在电子承诺书上 5、绑定成功,点击"继续添加",绑 6、点击"我的",选择家庭成员头像,展 开医保电子凭证二维码就医购药

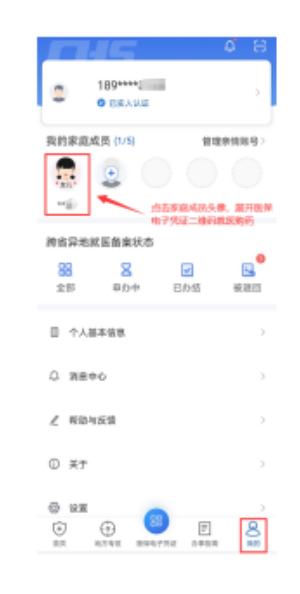

四、进行公务员健康管理系统注册。点击"没有注册" 按 钮, 阅 读 免 责 声 明 并 填 报 个 人 基 础 信 息 、 用 户 名 、 密 码 后 完 成 注 册, 系 统 将 调 用 注 册 人 在 健 康 体 检 机 构 体 检 过 程 中记录的各项身体指标及检查检验数据。该环节完成首次 注册,登陆后,以后可直接从"徐州医疗保障"微信公众 号 跳 转 到 预 约 界 面 , 省 去 系 统 登 陆 环 节 。 无 智 能 手 机 人 群 可 以请单位 统一预 约或由家 人代为 注册预约 。

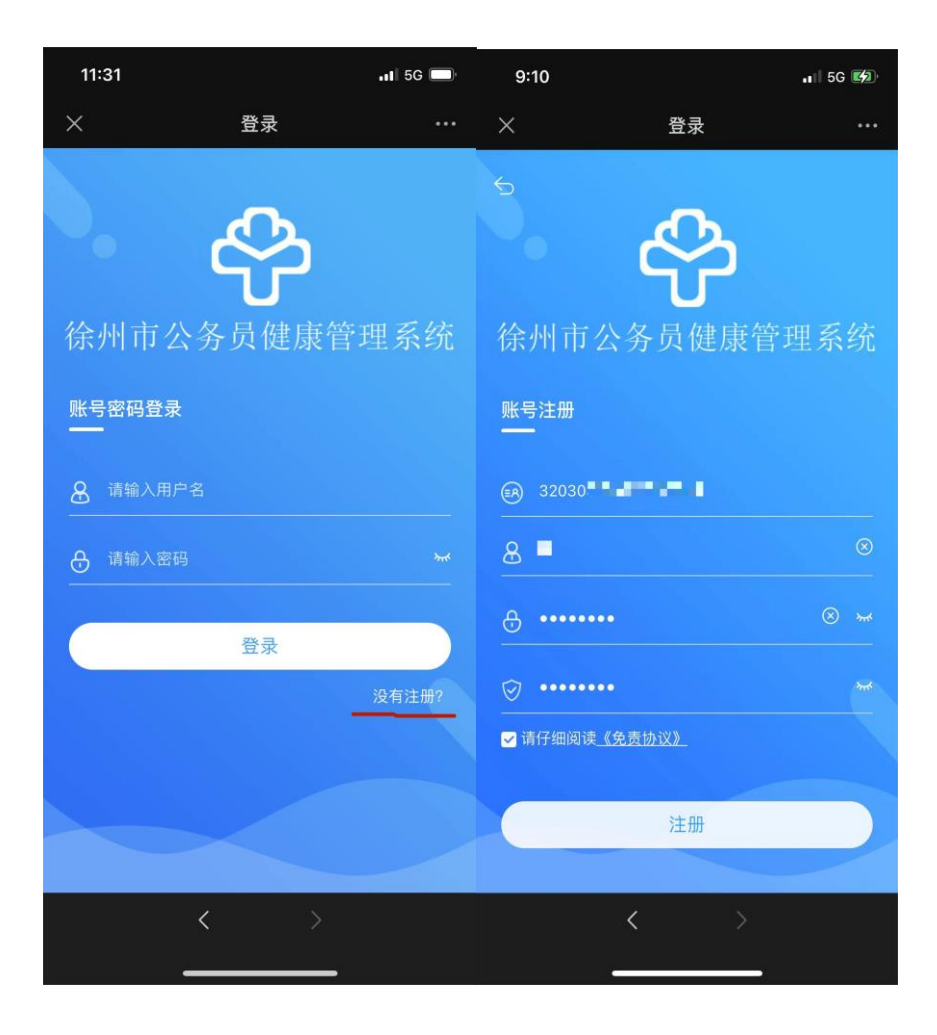

五、选择"套餐年份"、"体检机构"、"套餐选择"及预约时间, 点击"确认",即可完成体检预约。

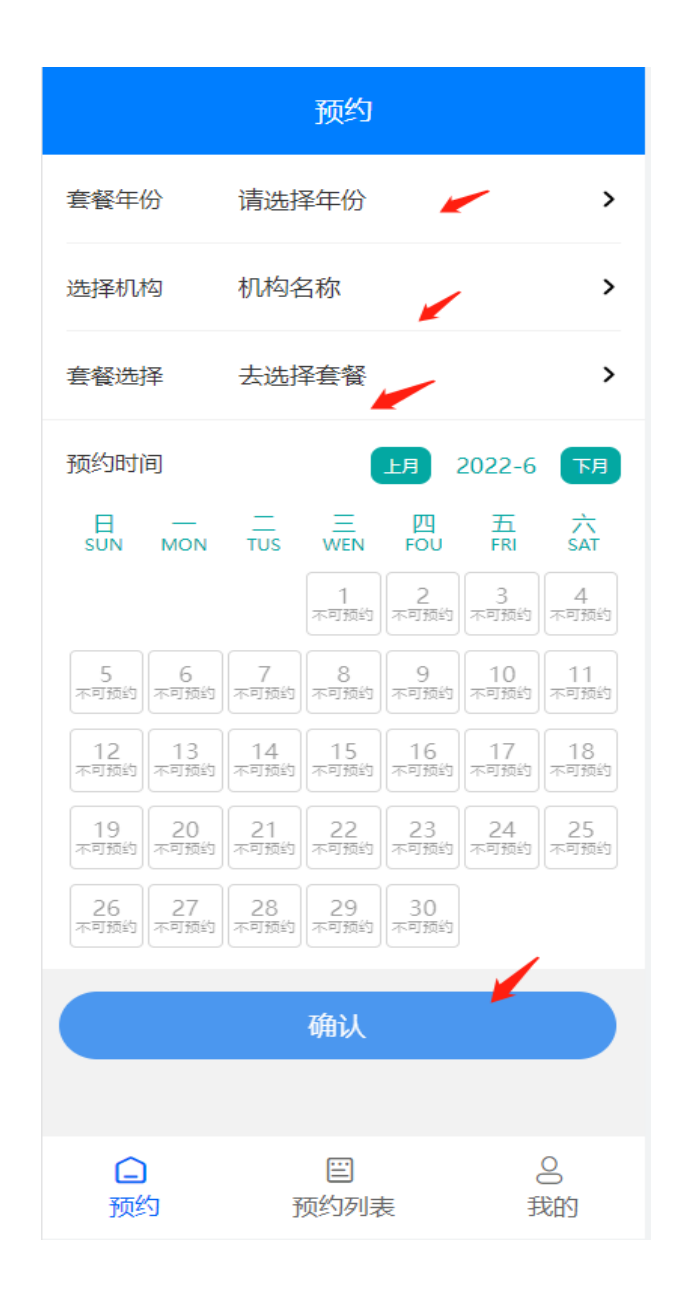

六、预约列表展示待体检和已完成的记录,距离体检预约日期大 于三天可进行撤销操作,重新选择体检机构和预约时间。撤销次数每 人每年2次。距离体检预约时间小于3天(含3天)的,预约信息均 无法通过系统修改(包括预约体检机构和预约时间)。如确不能在预 约时间参加体检,请现场或者电话与体检中心沟通。

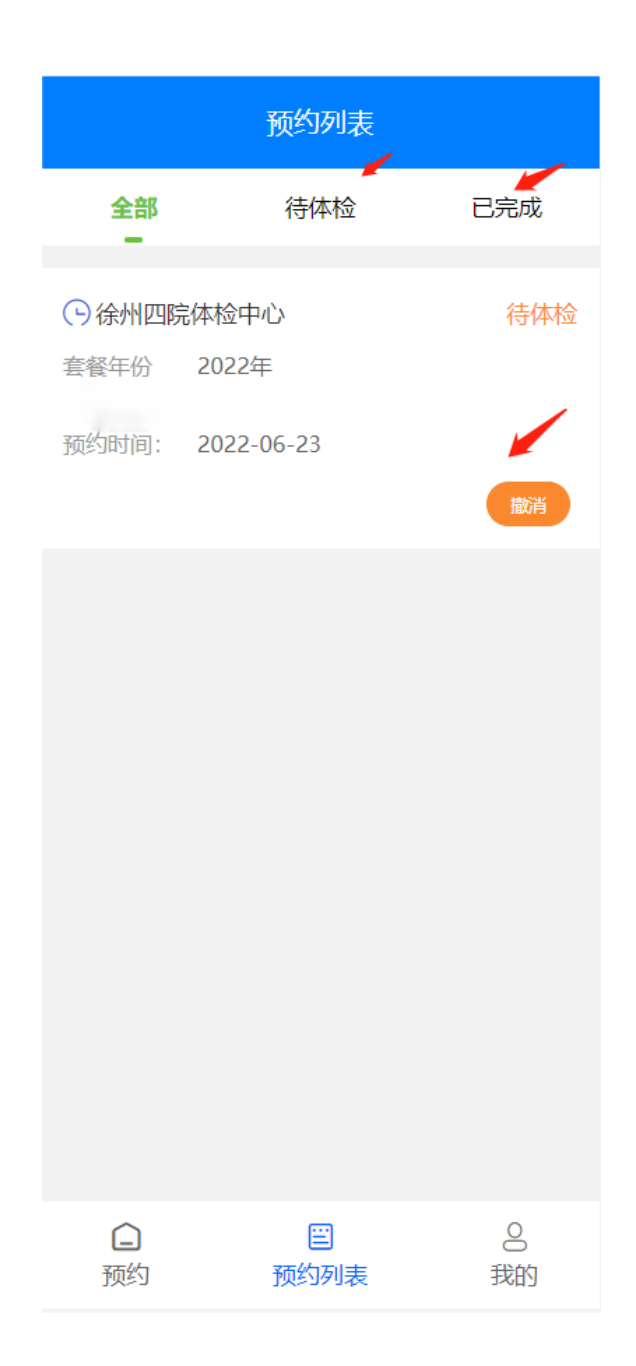

七、完成体检后,可对此次体检整体工作进行评价。

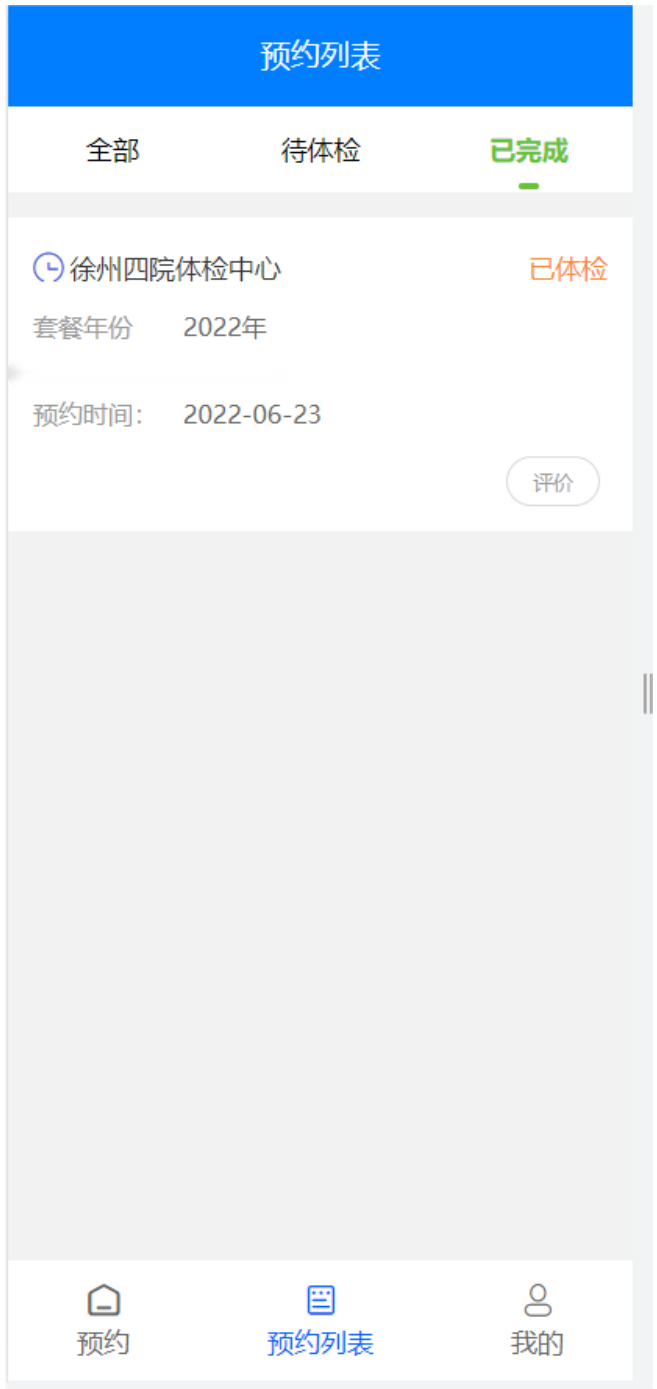